# Getting to Know Your Nokia xx

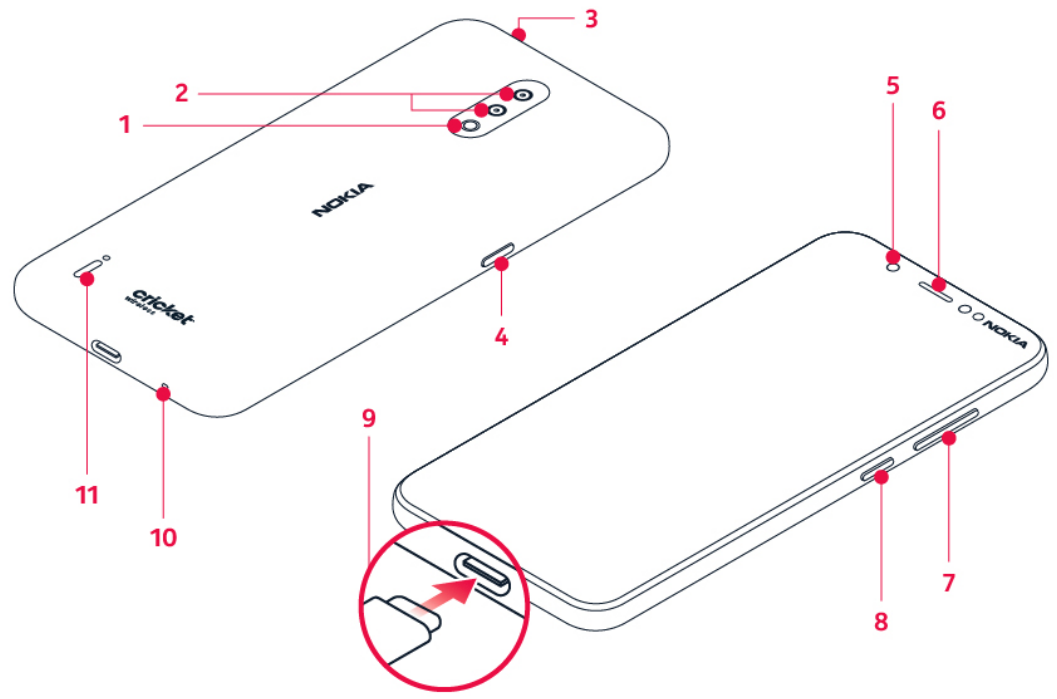

- 1. Flash
- 2. Camera
- 3. Headset connector
- 4. Google Assistant key
- 5. Front camera
- 6. Earpiece
- 7. Volume keys
- 8. Power/Lock key
- 9. USB connector
- 10. Microphone
- 11. Loudspeaker

# Phone Setup

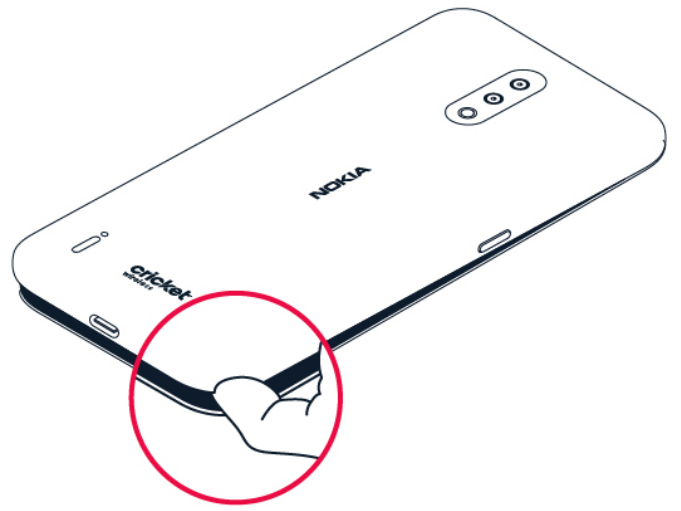

- 1. With the phone facing down, lace your fingernail in the seam between the back cover and the display, bend the back cover open, and remove it.
- 2. Lift and remove the battery.
- 3. Hold the SIM card with metal contacts facing downward and the cut corner at the upper left. Slide the card into the SIM slot.

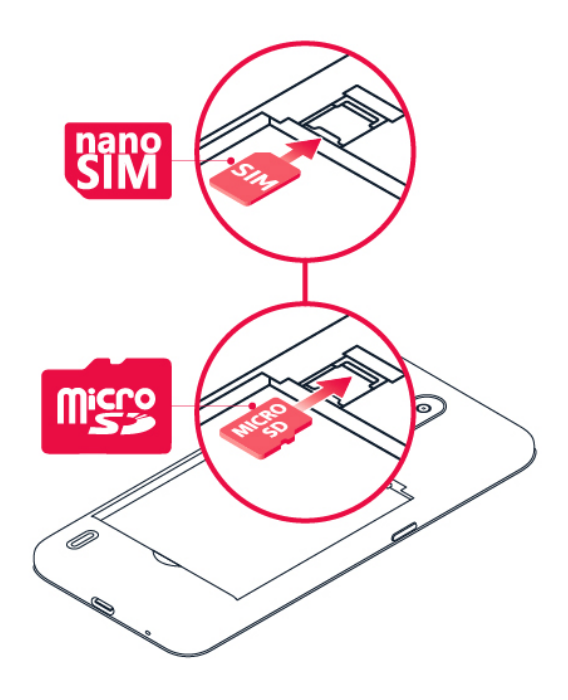

- 4. If applicable, hold the microSD card (sold separately) with metal contacts facing downward and the cut corner at the upper right. Slide the card into the microSD slot.
- 5. Insert the battery, making sure the gold contacts line up.
- 6. Replace the cover on the back of the phone; making sure it is lined up before pressing it into place around all of the edges.

### Warning!

To avoid damage to the phone, only use the SIM card included in the box or provided to you by Cricket.

### Touch Screen

Navigating your phone

- Use your fingertip to lightly touch the screen.
- Use quick flicks of your finger to swipe up, down, left or right on the touch screen.
- Tap the home key at any time to return to the main home screen.
- To switch apps, tap and drag up from the bottom of the screen and tap the app you want.

### Notification panel

Access app alerts, new messages and emails, software updates and more!

• Tap and drag your finger from the top of the screen downward to see the Notifications panel.

• With the Notifications panel open, tap the top of the screen again and drag down to expand the quick settings menu.

• Tap  $\bullet$  to access the Settings menu.

### Notification dots

A small dot will appear on app icons if you have a notifcation, but have not attended to it yet.

- Tap and hold the icon to display available options
- You can then tap the notification to open it or swipe to dismiss it

• Navigate to the Settings menu, then Apps & notifications > Notifications > Advanced and switch Allow notification dots to off.

## Personalize

Set wallpaper

- Press and hold a blank part of the home screen and tap Wallpapers.
- Select the app from which you want to choose a wallpaper, then select the wallpaper and tap Set wallpaper. Then, in the menu that pops up, select an option to set the wallpaper for your Home screen, Lock screen or both. You can also tap Photos to select an image from your gallery

Add to home screen

- To add app shortcuts, tap and drag up from the bottom of the screen to access applications. Press and hold the desired app and drag it to the home screen.
- To add widgets, press and hold a blank part of the screen and tap Widgets. Press and hold the desired widget.

Organize home screens

- To move a widget or app shortcut press and hold for about 3 seconds, and then drag it to a new location.
- To delete, drag it to the X Remove.
- To create a folder press and hold an app shortcut, drag it on top of another app, then release.
- To rename a folder, tap the folder title and type a new name.

### Camera and Video

Take a picture

- 1. From the home screen, tap Camera.
- 2. Tap  $\Theta$  to switch between rear and front facing cameras.
- 3. Take aim and focus by tapping on the subject.
- 4. Tap  $\bullet$  to take the picture.

#### Make a video

- 1. From the home screen, tap Camera.
- 2. To switch to the video recording mode, tap Video.
- 3. Tap  $\blacksquare$  to start recording.
- 4. To stop recording, tap  $\textcircled{\tiny{\textcircled{\tiny{1}}}}$ .
- 5. To go back to camera mode, tap Picture.

#### Send a picture

1. In Photos, tap a picture and then tap  $\leq$ .

2. Choose to send via text messaging, email, or more.

#### More Information

#### On the web

Detailed support information, including device specifications and troubleshooting, is available at www.cricketwireless.com/support/devices.

On the phone

- Call Customer Care at 1-855-246-2461 or
- Dial 611 from your cell phone.

# Accessories

For more information concerning accessories, please visit your local Cricket store or go to [www.cricketwireless.com/shop/accessories.](http://www.cricketwireless.com/shop/accessories)

Note: Store and online inventories may vary.

Product meets FCC Radio Frequency Exposure Guidelines.

#### FCC ID 2AJOTTA-1226

This device complies with Part 15 of the FCC Rules. Operation is subject to the following two conditions: (1) this device may not cause harmful interference, and (2) this device must accept any interference received, including interference that may cause undesired operation.

Registration may be required, terms of use, privacy policy and operator fees (e.g. sms/data) apply. Variations on offering may apply, check local availability. © 2019 Cricket Wireless LLC. All rights reserved. Cricket and the Cricket logo are registered trademarks under license to Cricket Wireless LLC. HMD Global Oy is the exclusive licensee of the Nokia brand for phones & tablets. Nokia is a registered trademark of Nokia Corporation. Android, Google and other related marks and logos are trademarks of Google LLC. microSD is a trademark of SD-3C, LLC. LTE is a trademark of ETSI. All other trademarks and service marks mentioned herein, including company names, product names, service names and logos, are the property of their respective owners.

### Calls and Voicemail

Make a call

- 1. From the home screen, tap  $\mathcal{L}$ .
- 2. Tap  $\mathbf{H}$  and type in a number, or tap  $\mathbf{H}$  and select a contact you want to call.

3. Tap  $\mathbf{L}$ .

Check voicemail

1. From the home screen, tap  $\bullet$  then tap  $\mathbf{H}$ .

2. Press and hold the 1 key.

Call waiting

Call waiting lets you answer a second call while you are on an existing call. While on a call, you will hear a tone if another call comes in. Slide  $\blacktriangleright$  up to answer.

1. Tap  $\mathfrak{w}$  to switch between active calls.

2. Tap  $\lambda$  to merge calls.

3. Tap  $\bullet$  to end a conference call.

HD Voice

HD Voice means clearer conversations with reduced background noise when both participants are using HD Voice compatible phones and the call is made over Cricket's LTE network or a compatible network\*.

\*Cricket's LTE coverage is not equivalent to its overall network coverage. HD Voice calls made on a compatible device on Cricket's LTE network may not experience an HD Voice connection during times of network congestion. Other carriers' networks may interoperate with Cricket's LTE network to support an HD voice call.

### Email

Email setup (Gmail™, etc.)

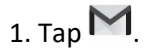

2. You can select the address connected with your Google account or tap Add an email address.

3. After adding all the accounts, tap TAKE ME TO GMAIL.

Note: To set up corporate email, contact your IT administrator.

Create and send an email message

 $_{1.}$  Tap  $M$ .

2. Tap  $\bullet$ .

3. In the To box, type in an address, or tap  $\frac{1}{2}$  > Add from Contacts.

4. Type in the message subject and the mail.

5. Tap  $\blacktriangleright$ .

Text and Picture Messaging Send a text message

1. Tap  $\blacksquare$ 

2. Tap Start chat.

3. To add a recipient, type their number in the To field. To add a recipient from your contacts list, start typing their name and tap the contact.

4. After choosing all the recipients, tap  $\checkmark$ .

5. Write your message in the text box.

6. Tap  $\blacktriangleright$ .

Send a picture message

1. Follow steps 1-4 above.

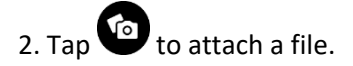

3. Tap **a** and select the desired picture or tap  $\overline{O}$  to take a picture to attach.

4. Tap  $\triangleright$  to send the message.